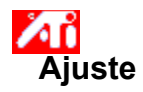

### **Ajuste da posição da tela**

1 Clique aqui **h** para ver Propriedades de display.

- 2 Clique no Tab de Ajuste ATI.
- 3 Clique em uma das quatro setas de Posicionamento na caixa de Ajuste para mudar a posição da tela.
	- As quatro setas de Posicionamento deslocam a imagem para a esquerda, para a direita, para cima e para baixo.

### **Dica**

    Em Tamanho, as setas para cima e para baixo aumentam/diminuem o tamanho vertical da imagem. As setas para a direita e para a esquerda aumentam/diminuem o tamanho horizontal da imagem.

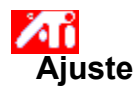

### **Ajuste do tamanho da tela**

1 Clique aqui 1 para ver as Propriedades de Display.

- 2 Clique no Tab de Ajuste ATI.
- 3 Clique em uma das quatro setas de Tamanho na Caixa de Ajuste para mudar o tamanho da tela.

As quatro setas de Tamanho aumentam ou diminuem o tamanho vertical ou horizontal da imagem da tela.

### **Dica**

    Em Posição, as quatro setas deslocam a imagem para a esquerda, para a direita, para cima ou para baixo.

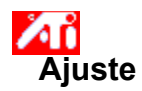

### **Ajuste de freqüências horizontal e vertical**

1 Clique aqui 1 para ver Propriedades de display.

- 2 Clique no Tab de Ajuste ATI.
- 3 Clique nas setas de Tamanho na Caixa de ajuste para mudar as freqüências horizontal e vertical.
- Clicar nas setas para a esquerda e para a direita aumenta/diminui a freqüência horizontal.
- Clicar nas setas para cima e para baixo aumenta/diminui a freqüência vertical.

#### **Observação**

    A Caixa de Freqüências mostra as freqüências horizontal e vertical atuais.

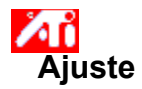

### **Ajuste da sincronização**

1 Clique aqui **bu** para ver Propriedades de Display.

2 Clique no Tab de Ajuste ATI.

3 Na caixa de Sincronização, clique nos botões Horizontal ou Vertical para alternar entre a sincronização positiva e a negativa.

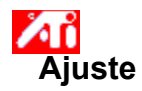

### **Ajuste da taxa de renovação**

1 Clique aqui **h** para ver Propriedades de display.

- 2 Clique no Tab de Ajuste ATI.
- 3 Clique no botão... Mudar Renovação
- 2 Clique no Tab de Ajuste ATI.<br>3 Clique no botão... Mudar Renovação<br>4 Na lista Mudar Taxa de Renovação, escolha a taxa de Renovação que deseja usar.

#### **Dica**

    Para exibir todas as taxas de renovação que podem ser utilizadas pelo adaptador gráfico atual, clique em Mostrar todas as taxas de renovação.

**ADVERTÊNCIA Consulte seu manual do usuário antes de ajustar as taxas de reatualizaçào. A aplicação de uma taxa de renovação    errada pode danificar seriamente o monitor.**

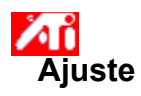

### **Exibindo Padrões de teste**

- 1 Clique aqui **bu** para vizualizar Propriedades de Display.
- 2 Clique no Tab de Ajuste ATI.
- 3 Clique no ícone de tela.

Cada vez que clicar no ícone de tela, aparecerá um de seis padrões de testes diferentes.

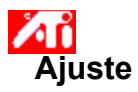

**Restaurando as configuraçõs padrões ou de    fábrica**

1 Clique aqui **para ver Propriedades de Display.** 

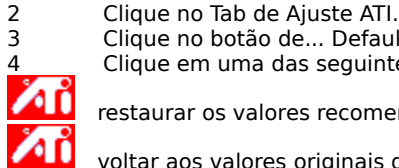

3 Clique no botão de... Defaults 4 Clique em uma das seguintes seleções:

restaurar os valores recomendados pelo Windows

voltar aos valores originais da fábrica

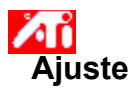

# **Ajustando o Display para um Laptop**

1 Clique aqui **para ver as Propriedades de Display.** 

- 2 Clique no Tab de Ajuste ATI.
- 3 Escolha LCD no menu Display.<br>4 Clique na caixa Aiuste da Imac
	- Clique na caixa Ajuste da Imagem ao Tamanho do Display.

### **Observação**

Æĭ Quando habilitar esta caixa, o display será expandido para um número de pixels fixos do laptop. Por exemplo: se o display estiver operando no modo 320 x 200 em um painel LCD 800 x 600, o painel será aumentado para o tamanho 800 x 600.

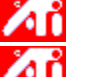

    Os controles Posição e Tamanho não estão disponíveis se o modo LCD estiver selecionado no menu Display.

    A resolução da tela e a profundidade da cor só podem ser alteradas a partir da página Configurações. Clique aqui {button ,AL(`settings')} para maiores informações.

{button ,AL(`laptop')}    Tópicos Relacionados

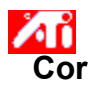

# **Carregando um esquema de Correção de cor**

- 1 Clique aqui **para ver Propriedades de Display.**
- 2 Clique no Tab de cor ATI.
- 3 Na lista na área Esquema, clique no esquema correção de cor que você deseja chamar. As propriedades na página de correção de cor correspondem agora às propriedades do esquema selecionado.
- 4 Clique em OK ou em Aplicar para ativar as propriedades do esquema selecionado.

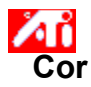

### **Carregando um novo mapa de bits de Correção de cor**

- 1 Clique aqui **ALC** para ver Propriedades de Display.
- 2 Clique no Tab de cor ATI.
- 3 Clique em Carregar Mapa de bits...
- 4 Para abrir um arquivo mapa de bits, digite o nome do arquivo e clique em Abrir, ou clique duas vezes no seu ícone.

# **Observação**

Somente arquivos mapa de bits simples (.bmp) são reconhecidos.

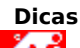

Лĭ

Para voltar à pasta anterior, clique em na barra de ferramentas.

    Para ver a hierarquia de todas as unidades do seu computador, clique na caixa Olhar em.

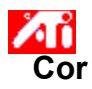

# **Salvando um esquema de Correção de cor**

- 1 Clique aqui **de la para ver Propriedades de Display.**
- 2 Clique no Tab de cor ATI.
- 3 Clique em Salvar Como... Abre-se a caixa de diálogo Esquema de Salvar.
- 4 Digite o nome do esquema de cor, e depois clique em OK. O nome que você selecionar aparecerá na Lista do esquema.

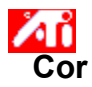

# **Excluindo um esquema de Correção de cor**

- 1 Clique aqui **ALC** para ver Propriedades de Display.
- 2 Clique no Tab de cor ATI.
- 3 Na lista na área de Esquema, clique no esquema que deseja excluir.
- 4 Clique em Excluir.

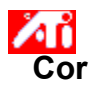

# **Ajuste do brilho/contraste da tela**

- 1 Clique aqui **de la para ver Propriedades de Display.**
- 2 Clique no Tab de cor ATI.
- 3 Sob a área de Ajuste Final, arraste a barra de regulagem para a direita (para aumentar) ou para a esquerda (para diminuir) o brilho/contraste da tela.

# **Observação**

Um valor de 1,0 representa um valor de referência (sem modificação).

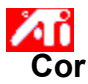

### **Para ajustar a cor da tela**

- 1 Clique aqui **para ver Propriedades de Display.**
- 2 Clique no Tab de cor ATI.
- 3 Na área de Cor, Clique no botão que corresponde ao componente de cor (Vermelho, Verde ou Azul).
- 4 Mova o cursor do mouse sobre o ponto de controle, clique e segure o botão esquerdo do mouse.
- 5 Enquanto segura o botão, arraste o ponto de controle até o novo local.

### **Observações**

Os pontos não podem ser arrastados além de outro ponto adjacente na curva.

    O ponto final à extrema esquerda não pode ser arrastado para cima a partir da borda inferior.

    O ponto final à extrema direita não pode ser arrastado para baixo a partir da borda superior.

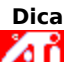

41

    Os valores individuais podem ser salvos clicando em Salvar Como...e digitando o nome da esquema. Esse nome aparece na Lista de esquema, para facilitar uma subsequente restauração do esquema.

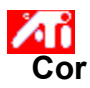

### **Adicionar/remover pontos de controle de correção de cor**

- 1 Clique aqui **de D** para ver Propriedades de Display.
- 2 Clique no Tab de cor ATI.
- 3 Na área de Cor, clique no botão que corresponde ao componente de cor desejado (Vermelho, Verde ou Azul).
- 4 Para adicionar um ponto de controle, segure a tecla SHIFT e clique o cursor do mouse sobre o ponto desejado na curva de cor.

Aparecerá um ponto de controle na curva de cor no lugar selecionado.

5 Para remover um ponto de controle, segure a tecla CTRL e clique o cursor do mouse sobre o ponto de controle a ser removido.

O ponto de controle desaparece da curva de cor.

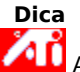

A D<br>Adicionar, remover ou mover os pontos de controle, suaviza ou acentua a graduação do tom de uma cor.

### **Correção de cor**

Isto permite compensar as discrepâncias entre o valor real de uma cor e a maneira com que a cor é exibida no monitor. As discrepâncias de cor podem ter diversas causas, incluindo:

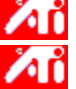

condições de iluminação no local de trabalho

**And** oscilações de cor no próprio monitor

#### **Curva de Cor**

Uma curva de cor representa todos os valores de intensidade (entre 0 e 255) para o componente de cor (Vermelho, Verde ou Azul) correspondente. Para cada curva de cor, o eixo horizontal representa o valor de entrada (i.e., o valor de cor que o programa Windows deseja exibir), enquanto o eixo vertical representa o valor de saída (i.e., o valor de cor que o driver de display gravará no monitor). Um valor de 0 (no canto inferior esquerdo) representa o matiz mais escuro de uma cor em particular, enquanto que um valor de 255 (no canto superior direito) representa o matiz mais claro dessa mesma cor.

### **Componente de Cor**

São combinados três componentes de cor - Vermelho, Verde e Azul (ou simplesmente RGB) - em várias intensidade para determinar a cor de cada pixel no monitor. Os valores de cada componente de cor estão representados graficamente por uma curva de cor correspondente

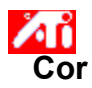

# **Atribuir uma Tecla de atalho do Esquema de Cor**

- 1 Clique aqui **para ver Propriedades de Display.**
- 2 Clique no Tab de cor ATI.
- 3 Selecione um Esquema de Cor na lista de Esquema
- 4 Clique na Tecle Aceleradora do Esquema.
- 5 Atribua uma tecla de atalho digitando uma tecla para usar a combinação CTRL + ALT.
- 6 Clique em Salvar Como... para salvar sua tecla de atalho do esquema de cor.

# **Dicas**

    Também podem ser selecionado esquemas de cor usando-se o menu da barra de tarefas. Clique o botão direito do mouse no ícone    ATI da barra de tarefas, e selecione Esquema

Exibe padrões de teste mostrando como aparece o display com diferentes cores. Cada vez que clicar no ícone de tela, um padrão de teste diferente aparecerá.

Posiciona o display da tela e ajusta o seu tamanho.

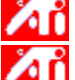

AS As quatro setas sob Posição deslocam o display para a esquerda, para a direita, para cima ou para baixo.

    As setas para cima e para baixo sob Tamanho aumentam/diminuem o tamanho vertical do display. As setas para a esquerda e para a direita aumentam/diminuem o tamanho horizontal do display.

Exibe sua atual resolução de tela (largura x altura, em pixels), profundidade de cor (em bips por pixel - bpp), a atual freqüência horizontal e a freqüência vertical:

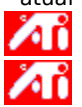

**Ó Ó** A freqüência horizontal especifica a velocidade em que as linhas são desenhadas na tela.<br>A final desenvancia vertical especifica a velocidade em que a tela é atualizada.

A freqüência vertical especifica a velocidade em que a tela é atualizada.

Consulte as especificações do monitor para saber as melhores definições

Ajusta a sincronização Horizontal, Vertical e Composta. Consulte as especificações do monitor para saber a melhor definição.

Clicar nos botões Horizontal ou Vertical alterna a sincronização entre positiva e negativa.

Clique aqui para abrir a caixa de diálogo Alterar Taxa de Renovação , com a lista de todas as taxas de renovação  para cada resolução.

Se for selecionado Exibir taxas de renovação compatíveis, aparecerá uma lista das taxas de renovação disponíveis para seu monitor.

    Se for selecionado Exibir todas as taxas de renovação , aparecerá uma lista de todas as taxas de renovação suportadas pelo adaptador gráfico atual.

### **Advertência**

Ж **Consulte o manual do usuário antes de ajustar as taxas de renovação . A aplicação da taxa de renovação    errada poderá danificar seriamente o monitor.**

Clique aqui para ver uma lista das taxas de renovação que podem ser utilizadas pelo seu monitor.

Clique aqui para ver uma lista de todas as taxas de renovação que podem ser utilizadas pelo seu adaptador gráfico.

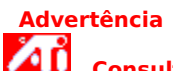

    **Consulte o manual do usuário antes de ajustar as taxas de renovação . A aplicação da taxa de renovação    errada poderá danificar seriamente o monitor.**

Fecha esta caixa de diálogo sem salvar qualquer alteração.

Muda a taxa de renovação para o valor que você selecionar.

Clique aqui para abrir a caixa de diálogo Padrões. É possível redefinir o display aos valores padrão ou que vieram da fábrica.

Fecha esta caixa de diálogo e salva quaisquer alterações que tenham sido feitas.

Fecha esta caixa de diálogo sem salvar qualquer alteração que tenha sido feita.

Devolve o display às definições sugeridas pelo Windows para o tipo de monitor selecionado na Página de configurações.

Devolve o display aos valores padrão de fábrica para o tipo de monitor selecionado na Página de configurações.

Clique em uma opção de panorâmica horizontal na Lista de nomes para

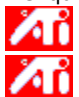

    designar uma tecla aceleradora.

**Valo**ver a sua descrição.
Exibe a tecla aceleradora para a seleção atual na Lista de nomes.

Exibe uma descrição da seleção atual na Lista de nomes.

Marque esta caixa para desativar a panorâmica do mouse.

Define as teclas aceleradoras para os valores de fábrica.

Mostra como as definições atuais aparecem na tela.

Dá uma lista de todos os esquemas de área de trabalho salvados usando o botão Salvar como...

Clique aqui para salvar as definições atuais da tela. O nome que você especificar aparecerá na Lista de esquemas, de maneira que será fácil restaurar estas definições mais tarde.

Exclui o esquema selecionado na Lista de Esquemas.

Especifica as combinações de tecla que chama o esquema atual.

Aumenta ou diminui a quantidade de informações que aparecem na tela. O seu monitor e adaptador de vídeo determinam a possibilidade de alterar ou não esta definição. Isto é às vezes denominado Resolução da Tela.

Aumenta ou diminui o tamanho da área de trabalho. Quando a área de trabalho for maior que a resolução da tela, ela é denominada Área de trabalho Virtual.

Serve como auxílio visual para ajustar as definições de cor. Você poderá instalar um mapa de bits diferente usando o botão Carregar Mapa de bits ...

Lista todos os esquemas de correção de cor salvados com o botão Salvar como...

Especifica a combinação de chave que chamar o esquema atual.

Clique aqui para salvar as definições de cor atuais. O nome especificado aparecerá na lista de Esquemas, de modo que seja fácil restaurar definições de cor mais tarde.

Exclui o esquema selecionado na lista de Esquemas.

Ajusta o componente de cor selecionado (Vermelho, Verde ou Azul) quando o ponto de controle na curva de cor for movido com o mouse.

Aumenta ou diminui o brilho e contraste do display. Quanto mais alto o valor gama, mais alto será o brilho e contraste na tela, com 1,0 sendo a referencia (sem modificação).

Clique aqui para pesquisar uma unidade de disco ou servidor de rede procurando um mapa de bits para substituir o que aparece no alto da página de Cor. Só são reconhecidos arquivos mapa de bits simples (.bmp). Clique aqui para restaurar todas as definições de cor aos valores de fábrica.

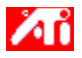

{button ,JI(`>taskwin1',`ADJUST\_ScreenPosition');CW(`subcon')}    ajustar a posição da tela

{button ,JI(`>taskwin1',`ADJUST\_ScreenSize');CW(`subcon')}    ajustar o tamanho da tela

{button ,JI(`>taskwin1',`ADJUST\_Synchronization');CW(`subcon')}    ajustar a sincronização

{button ,JI(`>taskwin1',`ADJUST\_RefreshRate');CW(`subcon')}    ajustar a taxa de renovação

{button ,IE(FE(`ati64hlp.stb'),`JI(`>install',`Setup2')',`JI(`>install',`Setup')');CW(`subcon')}    voltar para janela Familiarizando-se

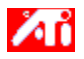

{button ,JI(`>taskwin1',`ADJUST\_ScreenPosition');CW(`subcon')}    ajustar posição da tela

{button ,JI(`>taskwin1',`IDH\_ADJUST\_TVOut');CW(`subcon')}    ajustar monitor de Televisão

{button ,JI(`>taskwin1',`IDH\_ADJUST\_TVOut\_Advanced');CW(`subcon')}    ajustar recursos avançados do monitor de Televisão

{button ,JI(`>taskwin1',`IDH\_ADJUST\_LCD\_Advanced');CW(`subcon')}    ajustar os recursos de tela em laptops

{button ,JI(`>taskwin1',`ADJUST\_ScreenSize');CW(`subcon')}    ajustar o tamanho da tela

{button ,JI(`>taskwin1',`ADJUST\_Synchronization');CW(`subcon')}    ajustar a sincronização

{button ,JI(`>taskwin1',`ADJUST\_RefreshRate');CW(`subcon')}    ajustar a taxa de renovação

{button ,IE(FE(`ati64hl2.stb'),`JI(`>install',`Warning6')',`JI(`>install',`Warning5')');CW(`subcon')}    voltar para Usando o Monitor de TV

{button ,IE(FE(`ati64hlp.stb'),`JI(`>install',`Setup4\_TV')',`JI(`>install',`Setup3\_TV')');CW(`subcon')}    voltar para janela Familiarizando-se

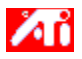

{button ,JI(`>taskwin1',`COLOR\_color\_correction\_bitmap');CW(`subcon')} carregar um novo mapa de bits de cor

{button ,JI(`>taskwin1',`COLOR\_control\_points');CW(`subcon')}    adicionar ou remover pontos de controle de cor

{button ,JI(`>taskwin1',`COLOR\_calibrate\_color');CW(`subcon')}    calibrar as cores do display

{button ,JI(`>taskwin1',`COLOR\_adjust\_brightness');CW(`subcon')}    ajustar o brilho e contraste da cor

{button ,JI(`>taskwin1',`COLOR\_save\_scheme');CW(`subcon')}    salvar um esquema de cor

{button ,JI(`>taskwin1',`Color\_To\_assign\_a\_color\_scheme\_hotkey');CW(`subcon')}    volte a chamar o esquema usando as teclas aceleradoras.

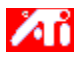

{button ,JI(`>taskwin1',`SETTINGS\_desktop\_size');CW(`subcon')}    definir a minha área de trabalho virtual

- {button ,JI(`>taskwin1',`To\_assign\_panning\_hotkeys');CW(`subcon')}    designar teclas aceleradoras de panorâmica
- {button ,JI(`>taskwin1',`To\_change\_the\_speed\_of\_your\_hotkeys');CW(`subcon')}    mudar a velocidade das teclas aceleradoras

{button ,JI(`>taskwin1',`To\_disable\_mouse\_panning');CW(`subcon')}    desativar a panorâmica do mouse

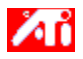

{button ,JI(`>taskwin1',`SETTINGS\_screen\_resolution');CW(`subcon')}    mudar a resolução da tela

{button ,JI(`>taskwin1',`SETTINGS\_desktop\_size');CW(`subcon')}    criar uma área de trabalho virtual

{button ,JI(`>taskwin1',`SETTINGS\_color\_palette');CW(`subcon')}    mudar a paleta de cores

{button ,JI(`>taskwin1',`SETTINGS\_change\_fonts');CW(`subcon')}    mudar o tamanho da fonte da área de trabalho

{button ,JI(`>taskwin1',`SETTINGS\_save\_scheme');CW(`subcon')}    salvar um esquema da área de trabalho

{button ,JI(`>taskwin1',`SETTINGS\_assign\_hotkey');CW(`subcon')}    designar uma tecla aceleradora para o esquema da área de trabalho

{button ,JI(`>taskwin1',`ChangeDisplayType2');CW(`subcon')}    mudar de driver de vídeo

{button ,JI(`>taskwin1',`ChangeMonitor2');CW(`subcon')}    mudar de monitor

{button ,JI(`>taskwin1',`Laptop1');CW(`subcon')}    ativa/desativa o monitor ou tela do laptop

{button ,IE(FE(`ati64hlp.stb'),`JI(`>install',`Setup2')',`JI(`>install',`Setup')');CW(`subcon')}    voltar para Familiarizando-se

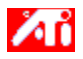

{button ,JI(`>taskwin1',`SETTINGS\_screen\_resolution');CW(`subcon')}    alterar a resolução da tela

{button ,JI(`>taskwin1',`IDH\_SETTINGS\_TVOut');CW(`subcon')}    ativar/desativar o monitor de televisão

{button ,JI(`>taskwin1',`SETTINGS\_desktop\_size');CW(`subcon')}    criar uma área de trabalho visual

{button ,JI(`>taskwin1',`SETTINGS\_color\_palette');CW(`subcon')}    alterar a paleta de cores

{button ,JI(`>taskwin1',`SETTINGS\_change\_fonts');CW(`subcon')}    alterar o tamanho da fonte da área de trabalho

{button ,JI(`>taskwin1',`SETTINGS\_save\_scheme');CW(`subcon')}    salvar um esquema da área de trabalho

{button ,JI(`>taskwin1',`SETTINGS\_assign\_hotkey');CW(`subcon')}    atribuir uma tecla aceleradora do esquema da área de trabalho

{button ,JI(`>taskwin1',`ChangeDisplayType2');CW(`subcon')}    alterar o driver do monitor

{button ,JI(`>taskwin1',`ChangeMonitor2');CW(`subcon')}    alterar o monitor

{button ,JI(`>taskwin1',`Laptop2');CW(`subcon')}    ativa/desativa o monitor, laptop ou monitor de TV

- {button ,IE(FE(`ati64hl2.stb'),`JI(`>install',`Warning6')',`JI(`>install',`Warning5')');CW(`subcon')}    voltar para Usando o Monitor de TV
- {button ,IE(FE(`ati64hlp.stb'),`JI(`>install',`Setup4\_TV')',`JI(`>install',`Setup3\_TV')');CW(`subcon')}    voltar para janela Familiarizando-se

Fornece descrições das definições atuais, e sugere valores ideais.

Exibe informações sobre o adaptador gráfico, e permite examinar e mudar os valores atuais do hardware.

Retorna o adaptador gráfico aos valores de fábrica. **Observação** Todas as alterações feitas no adaptador serão perdidas. Apresenta uma lista de todas as definições de hardware disponíveis para o adaptador gráfico instalado.

Apresenta uma lista de valores disponíveis para a seleção atual na Lista de definições.

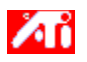

## **Definições do Hardware do Adaptador de Vídeo**

Esta página permite examinar ou mudar as atuais definições de hardware de baixo nível do seu adaptador gráfico ATI. A Lista de Definições contém todas as definições de hardware para o adaptador de vídeo ATI instalado. A caixa Valor contém o valor atual do item selecionado em Definições. Uma breve descrição da definição de hardware selecionada é exibida na caixa Descrições.

## **Observações**

Se o valor de uma definição de hardware não puder ser alterado, a caixa Valor estará desativada.

    É recomendado que não sejam feitas mudanças nas definições de hardware nesta página.

ΔĎ As mudanças feitas nesta página não terão efeito até que seja dado um clique em OK. Em alguns casos, será solicitada que o sistema seja reiniciado.

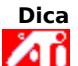

ΔT

    Para restaurar o adaptador de vídeo às definições recomendadas pelo fabricante, clique no botão Padrões da Fábrica.

Exibe um ícone que representa a opção selecionada Lista de Nomes.

Apresenta uma lista das paletas de cores reconhecidas pelo seu adaptador de vídeo e monitor.

Muda o tamanho do texto exibido pelo Windows. Se esta definição não se fizer disponível, é porque não é possível mudar o tamanho da fonte.

Clique aqui para personalizar o tamanho das fontes que serão exibidas pelo Windows. Se este botão não estiver disponível, é porque não é possível mudar o tamanho da fonte.
Clique aqui para instalar o software para um novo adaptador de vídeo ou monitor.

Existe Ajuda para cada item neste grupo. Clique em     no alto da caixa de diálogo, e depois clique no item específico sobre o qual você deseja obter informações.

Marque aqui para ativar o ícone da Barra de tarefas ATI.

Marque aqui se você desejar que as caixas de diálogo se abram no centro da tela. Isto é especialmente útil para quem utiliza uma Área de trabalho Virtual.

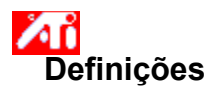

#### **Para ativar/desativar a saída monitor de televisão**

- 1 Clique aqui **para visualizar Propriedades de Display.**
- 2 Clique no tab Definições.
- 3 Clique na caixa Televisão para ativar/desativar a saída monitor de Televisão.

## **Observações**

    É necessário a conexão de um televisor ao cartão para ativar esta função. Será necessário um cabo de ligação S-Vídeo ou Composto.

Todas as definições de display instaladas neste monitor também serão aplicáveis ao monitor de televisão.

    A    monitor exterior de televisão só pode ser ativado se suportar o modo atual de display 640x480 ou 800x600. Experimente mudar a resolução de tela e depois tente ativar o dispositivo exterior de televisão.

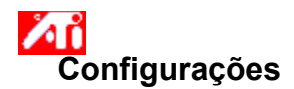

#### **Ligar a televisão ao seu computador**

- 1 Verifique se a televisão dispõe de uma ligação a vídeo do tipo S-VÍDEO ou Composto.
- 2 Localize a saída de placa gráfica na parte de trás do computador.
- 3 Usando um cabo de ligação S-Vídeo ou Composto, fixe uma ponta do cabo na saída da placa gráfica e a outra ponta na televisão.

#### **Observações**

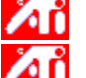

    Com o S-vídeo serão obtidos os melhores resultados.

    Dependendo do hardware, as capacidades de display do sistema gráfico podem ser limitadas ao ativar o monitor exterior de televisão.

    O monitor exterior de televisão só pode ser ativado se suportar o modo atual de display 640x480 ou 800x600. Experimente mudar sua resolução de tela e depois tente ativar o dispositivo exterior de televisão.

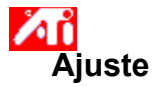

## **Para ajustar o monitor de televisão**

- 1 Clique aqui **para visualizar Propriedades de display.**
- 2 Clique no tab de Ajuste ATI.
- 3 Puxe para baixo o menu do Dispositivo de Saída.
- 4 Selecione Televisão.
- 5 Clique em uma das quatro posições da seta na caixa de Ajuste para alterar a posição da tela.

As quatro setas de Posição deslocam o monitor para a esquerda, direita, para cima ou para baixo.

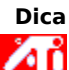

    Em Tamanho, as setas para cima e para baixo aumentam/diminuem o tamanho vertical do monitor de televisão. As setas para a esquerda e para a direita aumentam/diminuem o tamanho horizontal do monitor.

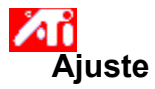

## **Para ajustar as caraterísticas avançadas do monitor de televisão.**

- 1 Clique aqui  $\bigcirc$   $\bigcirc$  para visualizar as propriedades de display.
- 2 Clique no tab de Ajuste ATI.
- 3 Puxe para baixo o menu do Dispositivo de Saída.
- 4 Selecione Televisão.
- 5 Clique em Avançado.

Exibe seu sinal atual de televisão (NTSC ou PAL), conector (Composto e/ou S-Video) e profundidade de cor (em bits por pixel - bpp).

Clique para estabelecer as definições avançadas em seu monitor de televisão.

Lista todos os esquemas de definições avançadas salvas com o botão Salvar Como...

Clique para salvar as atuais definições avançadas. O nome especificado aparecerá na Lista de esquemas, assim poderá ser restaurado com facilidade mais tarde as definições avançadas.

Exclui o esquema selecionado na Lista de esquemas.

Altera o contraste na Saída do Monitor de TV. O Contraste reduzido torna os textos e gráficos menos visíveis, mas diminui a tremulação.

Desloque a barra de Brilho para controlar o brilho da televisão (isto não afeta o brilho do monitor do computador).

Ajusta o nível de saturação de cor da imagem.

Utilize as barras de Luminância e Crominância para controlar o montante da tremulação.

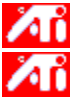

**Luminância** - ajusta a tremulação na área de luz.

**Crominância** - ajusta a tremulação na área de cores.

A configuração da remoção de tremulação dependerá de sua preferencia e o tipo de aplicação sendo executada. Para gráficos estáticos e aplicativos do Windows onde a remoção da tremulação é mais desejável, o ajuste para a máxima remoção é recomendável (ex.: mova a barra de remoção de tremulação para o máximo). Para aplicações com muita movimentação, tal como filme/execução de DVD, uma menor remoção de tremulação pode ser usada, propiciando uma imagem mais precisa.

Clique aqui para cancelar o tamanho normal e colocar o display em tela completa.

Ajuste a configuração de remoção de tremulação. Em geral, a remoção máxima da tremulação é recomendada.

Clique aqui para mudar o sinal de TV de 525 ou 625 linhas entrelaçadas para metade das linhas não entrelaçadas. Isso reduz o tamanho vertical mas elimina qualquer tremulação devido ao entrelaçamento. Ajuste a Nitidez do Sinal Composto em:

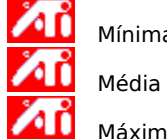

Mínima Máxima Ajuste a Nitidez do S-Video em:

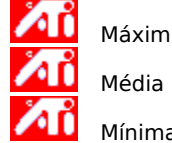

Máxima

Mínima

Use esta capacidade para controlar os cantos móveis e recortados que são característicos da imagem composta NTSC.

**incista de Padrão** - recomendado para a visualização de imagens dinâmicas/em movimento, tais como na execução de vídeo (por exemplo, filmes, MPEG, AVI ou arquivo DVD).

**Congelada** - recomendado para aplicações "estáticas" como processadores de textos, planilhas, aplicativos de apresentações, etc.

Exibe a tecla aceleradora do atual esquema avançado de definições.

Tipo de sinal de vídeo usado em cassetes de vídeo de formato H8 e S-VHS. Transmite separadamente porções de luminância (brilho) e crominância (cor), usando cabos separados, evitando o processo de codificação NTSC ou PAL e a consequente perda de qualidade da imagem. É também conhecido como vídeo Y-C.

**NTSC** (National Television Systems Committee) é o padrão técnico da televisão norte americana e japonesa. A freqüência de quadro é de 30 por segundo.

**PAL** (Phase Alternate Line) é a norma Européia de televisão (excluindo a França). A freqüência de quadros é de 25 por segundo. (Para o PAL-M, usado no Brasil, a freqüência de quadros é de 30 por segundo).

# **Características da Saída de TV**

#### **Explique-me como...**

{button ,JI(`>taskwin1',`IDH\_SETTINGS\_TVOut\_Connect');CW(`subcon')}    ligar uma televisão ao computador

{button ,JI(`>taskwin1',`IDH\_SETTINGS\_TVOut');CW(`subcon')}    ativar/desativar monitor de televisão

{button ,JI(`>taskwin1',`IDH\_ADJUST\_TVOut');CW(`subcon')}    ajustar a imagem    da Televisão

{button ,JI(`>taskwin1',`IDH\_ADJUST\_TVOut\_Advanced');CW(`subcon')}    ajustar dispositivos avançados de televisão

{button ,IE(FE(`ati64hl2.stb'),`JI(`>install',`Warning2')',`JI(`>install',`Warning1')');CW(`subcon')}    retornar para Usando o Monitor de TV

{button ,IE(FE(`ati64hlp.stb'),`JI(`>install',`Setup4\_TV')',`JI(`>install',`Setup3\_TV')');CW(`subcon')}    voltar para janela Familiarizando-se

Clique no tipo de ícones que deseja ter em seu menu da barra de tarefas ATI

Veja a Imagem Lateral na caixa do Menu para exibir o gráfico ATI Technologies no menu.

Selecione na lista o dispositivo de saída desejado. Os comandos sobre o Ajuste de página mudarão dependendo do dispositivo que for selecionado.

Mostra como a atual definição será apresentada na tela da televisão

Selecione para ativar monitor de display. Esta caixa pode ser selecionada para mudar as configurações de tela do monitor.

Selecione para ativar a saída do monitor televisão. Esta caixa pode ser selecionada para mudar as configurações de tela do monitor.

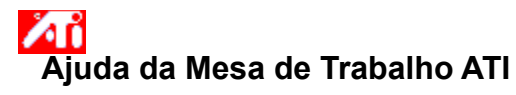

### **Para desativar monitor exterior de televisão**

1 Clique aqui para **vient de la visualizar as Propriedades de Display** 

2. Clique no tab de Definições.

3 Clique na caixa de verificação de televisão para desativar a saída do monitor de televisão.

4 Clique OK.

{button Continue,IE(FE(`ati64hlp.stb'),`JI(`>install',`Setup4\_TV')',`JI(`>install',`Setup3\_TV')');CW(`taskwin1')}

Consiste num tipo de sinal vídeo que inclui a forma de onda visual completa, incluindo informações de imagem em cromática (cor) e luminância (brilho), bem como os sinais de controle. NTSC e PAL são padrões de vídeo composto.

Os cabos compostos (composite) também são conhecidos como RCA ou Phone Plugs.

Selecione para habilitar a tela do laptop. Esta caixa deve estar selecionada para modificar as configurações de display do laptop.
Mostra como a configuração atual será mostrada no laptop.

Selecione está opção para adicionar o ícone QuickRes na barra de tarefas. Quando este ícone é acionado, será feita a rápida mudança de resoluções e profundidade de cor.

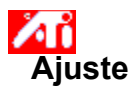

#### **Para ajustar as características avançadas de display no laptop**

1 Clique aqui **para visualizar Propriedades de Display.** 

- 2 Clique no tab de Ajuste ATI.
- 3 Puxe para baixo o menu do Dispositivo de Display.
- Selecione LCD.
- 5 Clique em avançado.

#### **Observações**

Arraste a barra Luz de Fundo para ajustar o brilho de fundo do painel LCD.

    Arraste a barra Taxa de Intermitência do Cursor DOS para ajustar a taxa que o cursor pisca em uma tela DOS completa ou em modo DOS regular.

    Arraste a barra Melhoria da Cor para minimizar os efeitos de sobreposição (banding) nos painéis DSTN LCD que tenham uma profundidade de cor menor que o modo gráfico sendo utilizado.

{button ,AL(`laptop')} Tópicos Relacionados

Habilite esta caixa para ligar a Expanção Radiométrica. A tela será expandida para o maior número de pixels do laptop. Por exemplo, caso esteja ajustado para o modo 320 x 200 em um painel LCD 800 x 600, o display será expandido para 800 x 600.

Clique aqui para abrir a caixa de diálogo Configurações Avançadas a fim de executar um ajuste fino no painel LCD.

Arraste esta barra para ajustar o brilho da luz de fundo do Painel LCD.

Clique aqui para alternar o Painel LCD de branco em preto (ex.: caracteres brancos em fundo preto) para preto em branco

Arraste esta barra para ajustar a taxa que o cursor piscará modo DOS em tela cheia ou em modo DOS regular.

Arraste esta barra para minimizar os efeitos de sobreposição (banding) nos painéis LCD que tenham uma profundidade de cor menor que o modo gráfico utilizado.

Clique aqui para exibir a caixa de diálogos Jogos. Esta caixa pode ser utilizada para configurar a taxa de renovação nos modos de jogos.

Arraste esta barra para ajustar o nível gama do monitor no vídeo.

Ajusta a **Nitidez do Composite** para um dos seguintes:<br>**Menos** - recomendado para televisores mais simp

۵ŕ ÆΪ

**Menos** - recomendado para televisores mais simples e VCRs<br>**Padrão** - recomendado para televisores de melhores para os

**AI <sup>o</sup> Padrão** - recomendado para televisores de melhores para os mais sofisticados e VCRs<br>**AI o Mais** - veja Configuração Padrão

**Mais** - veja Configuração Padrão

**Máximo** - veja Configuração padrão

Preto & Branco - recomendado para a visualização de programas que são basicamente em formato texto

Ajusta a **Nitidez do S-Video** para um dos seguintes:

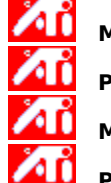

*AL* **Menos** - recomendado para televisores mais simples e VCRs<br>**AL** Padrão - recomendado para televisores de melhores para os

Padrão - recomendado para televisores de melhores para os mais sofisticados e VCRs

**Mais** - veja Configuração Padrão

**Preto & Branco** - recomendado para a visualização de programas que são basicamente em formato texto

# **Propriedades de Display**

As seguintes páginas de Propriedades de Display foram adicionadas ou modificadas para suportar os utilitários do novo driver avançado de vídeo ATI:

 Página de Configurações - para a personalização de definições da área de trabalho como tamanho da área de trabalho, resolução da tela e profundidade de cor, e para o armazenamento de várias preferências de área de trabalho para a sua subsequente reutilização.

 Página panorâmica - para a definição de teclas aceleradoras que controlam a panorâmica da área de trabalho dentro da Área de trabalho Virtual.

Página de Ajuste - para o ajuste da posição e tamanho da tela, assim como a manipulação da taxa de atualização, as frequências e a sincronização da tela.

Página de Correção de cor - para a correção de diferenças de tom de cor entre os valores reais das cores e a maneira do seu monitor exibir as cores, e para armazenar várias preferências de correção de cor para a sua subsequente reutilização.

# **Gerenciador de Dispositivos**

A seguinte página de Gerenciador de Dispositivos do adaptador de vídeo foi adicionada para suportar os utilitários do novo driver de vídeo avançado ATI:

Página de Configurações - proporciona a configuração de baixo nível de hardware do adaptador de vídeo ATI.

### $\lambda$  **Ícone da Barra de Tarefas ATI**

Um ícone ATI de atalho permite acesso instantâneo a vários programas, configurações da display bem como ao sistema de ajuda online da Área de trabalho ATI.

Se você posicionar o cursor do mouse sobre o ícone ATI, é possível examinar as seguintes definições:

Иi resolução da tela

**tamanho da área de trabalho** 

**profundidade de cor** 

Com um clique no botão direito do mouse sobre o ícone ATI, o menu com as seguintes cinco opções será exibido:

**Programas ATI** - abrir todos os programas ATI instalados em uma posição

**Esquemas** - selecionar um esquema de área de trabalho anteriormente salvada

**2010**<br>**Definições** - abrir o Ícone de Definições ATI, Definições do Display e Definições do Dispositivo.

Ajuda - inicia o sistema de ajuda da Área de trabalho ATI

Solução de Problemas - inicia uma seção de ajuda para a solução de problemas.

**Dica** Иñ

Æ Лì

 É também possível iniciar a Ajuda da Área de trabalho ATI diretamente ao clicar duas vezes neste ícone com o botão esquerdo do mouse.

Se o ícone ATI não aparecer na barra de tarefas, clique aqui {button ,EF(`Atiicon.exe',`',1,`')} para instalá-lo.

#### **Propriedades de Display**

Usando a caixa de diálogo Propriedades de Display, é possível personalizar vários elementos da tela em Windows. Para obter acesso a esta caixa de diálogo, clique com o botão direito do mouse em qualquer área em branco da área de trabalho e então clique em Propriedades.

#### **Gerenciador de Dispositivos**

Obtém-se acesso ao Gerenciador de Dispositivos por meio de um dos tabs da caixa de diálogo Propriedades do Sistema. Ele oferece uma lista categorizada de todos os hardwares do seu computador (inclusive o adaptador de vídeo), permitindo ver ou mudar um driver de dispositivo em particular ou modificar a sua configuração.

#### **Driver de Dispositivo**

Este é o software de nível mais baixo que lida diretamente com o hardware de um dispositivo em particular (tal como mouse, teclado, adaptador de vídeo, etc.).

#### **Propriedades do Sistema**

Usando a caixa de diálogo de Propriedades do Sistema, você pode ver ou modificar as definições da configuração do seu sistema, inclusive a configuração do hardware do adaptador de vídeo ATI (através do Gerenciador de Dispositivos). Para exibir as Propriedades do Sistema, clique duas vezes no ícone de Sistema no Painel de Controle.

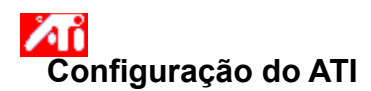

#### **Bem-vindo ao sistema de ajuda do ATI DeskTop!**

Este sistema de ajuda é o seu ponto de acesso único aos recursos do seu produto ATI.

Se esta for a primeira vez que você instala este produto ATI, talvez seja interessante investir alguns momentos após a instalação para familiarizar-se com as suas características avançadas.

Clique aqui **para iniciar a instalação** 

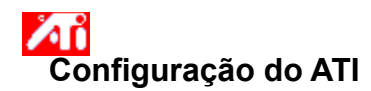

#### **Para instalar um novo driver de vídeo**

- 1 Clique aqui **de la para ver Propriedades de display.**
- 2 Clique no Tab de Configurações.<br>3 Clique em Alterar Tipo de Display
	- Clique em Alterar Tipo de Display...

#### **ou**

Em alguns sistemas clique em propriedades Avançadas.

4 Na área Tipo do Adaptador, clique em Alterar.

**ou** 

Em alguns sistemas, clique no tab Adaptador e clique em Mudar.

- 5 Clique Com disco o Disco.
- 6 Insira o CD-ROM de Instalação ATI ou o Disquete e digite o seguinte:

**X:\WIN95**, para CD-ROM (onde **X** é a letra do drive para sua unidade de CD-ROM) ou

**X:\WIN95**, para Disquete (onde **X** é a letra do drive do seu disquete),

e clique OK.

7 Clique em OK.

Os novos arquivos do driver de vídeo ATI serão copiados ao seu computador.

8 Para obter ajuda na seleção do monitor que corresponde ao seu hardware, clique aqui **10** Caso contrário, clique em Fechar.

9 Clique em Aplicar para salvar as alterações e clique em Sim para reiniciar o Windows.

#### **Observação**

AD Após o reinicio, a Ajuda do ATI DeskTop o acompanhará em uma apresentação de alguns dos recursos avançados da nova placa.

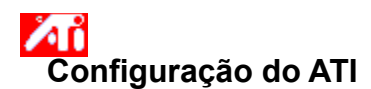

#### **Para mudar de monitor**

1 Clique em Alterar Tipo do Monitor.

Em alguns sistemas, clique em Propriedades Avançadas.

2 Na área Tipo de Monitor, Clique em Alterar. **ou**

Em alguns sistemas, clique no tab Monitor e em Alterar.

- 3 Na caixa dos Fabricantes, selecione o fabricante de monitores correspondente.
- 4 Na caixa de Modelos, selecione o modelo que corresponde com o hardware (consulte as especificações do fabricante caso necessário).
- 5 Clique em OK.

**ou**

- 6 Clique em Fechar.
- 7 Clique em Aplicar para salvar as alterações.
- 8 Clique em Sim para reiniciar o Windows.

#### **Observação**

AD Após o reinicio, a Ajuda do ATI DeskTop o acompanhará em uma apresentação de alguns dos recursos avançados da nova placa.

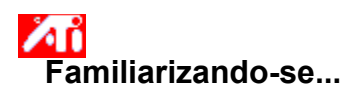

Agora que foram instalados os novos drivers de vídeo ATI talvez seja interessante investir alguns momentos para familiarizar-se com as características avançadas da placa de vídeo.

Para informações sobre a utilização da Ajuda, pressione a tecla **F1** a qualquer momento durante uma sessão de Ajuda.

#### **Explique-me como...**

alterar a resolução da tela<br>**ALC** definir a área de trabalho v

definir a área de trabalho virtual<br>**A f**a designar teclas aceleradoras de p

designar teclas aceleradoras de panorâmica<br>
ajustar a posição da tela<br>
definir controles de correção de cor<br>
ativa/desativa o monitor do Laptop

    ajustar a posição da tela

    definir controles de correção de cor

ativa/desativa o monitor do Laptop<br>Alle acrescentar uma capacidade multin

    acrescentar uma capacidade multimídia em minha placa gráfica

Æ     obter informações mais detalhadas

    Exibir esta tela da próxima vez que o Windows iniciar.

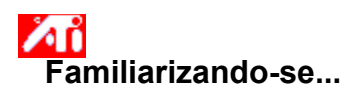

Agora que foram instalados os novos drivers de vídeo ATI talvez seja interessante investir alguns momentos para familiarizar-se com as características avançadas da placa de vídeo.

Para informações sobre a utilização da Ajuda, pressione a tecla **F1** a qualquer momento durante uma sessão de Ajuda.

#### **Explique-me como...**

alterar a resolução da tela

definir a área de trabalho virtual<br>**Alt**e designar teclas aceleradoras de p

designar teclas aceleradoras de panorâmica<br>
ajustar a posição da tela<br>
definir controles de correção de cor<br>
ativa/desativa o monitor do Laptop

    ajustar a posição da tela

    definir controles de correção de cor

ativa/desativa o monitor do Laptop<br>Alle acrescentar uma capacidade multin

    acrescentar uma capacidade multimídia em minha placa gráfica

Лĭ     obter informações mais detalhadas

 $\Box$  Exibir esta tela da próxima vez que o Windows iniciar.

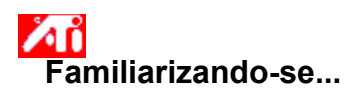

Agora que foram instalados os novos drivers de vídeo ATI talvez seja interessante investir alguns momentos para familiarizar-se com as características avançadas da placa de vídeo.

Para informações sobre a utilização da Ajuda, pressione a tecla **F1** a qualquer momento durante uma sessão de Ajuda.

#### **Explique-me como...**

 $\overline{\lambda}$ i Ж

alterar a resolução da tela<br>**A D** ligar uma televisão ao meu

ligar uma televisão ao meu computador<br>**A B**oltar para Usando o Monitor de TV

voltar para Usando o Monitor de TV

Voltar para usando o Monitor de TV<br>ativa/desativa o monitor do Laptop ou TV<br>definir a área de trabalho virtual<br>designar teclas aceleradoras de panorâm<br>ajustar a posição da tela

    definir a área de trabalho virtual

    designar teclas aceleradoras de panorâmica

    ajustar a posição da tela

    definir controles de correção de cor

    acrescentar uma capacidade multimídia em minha placa gráfica

obter informações mais detalhadas

 $\blacktriangledown$  Exibir esta tela da próxima vez que o Windows iniciar.

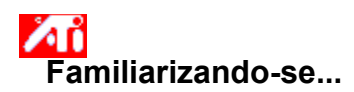

Agora que foram instalados os novos drivers de vídeo ATI talvez seja interessante investir alguns momentos para familiarizar-se com as características avançadas da placa de vídeo.

Para informações sobre a utilização da Ajuda, pressione a tecla **F1** a qualquer momento durante uma sessão de Ajuda.

#### **Explique-me como...**

 $\overline{\lambda}$ i Л

alterar a resolução da tela<br>**A fu**ligar uma televisão ao meu

ligar uma televisão ao meu computador<br>**A B**oltar para Usando o Monitor de TV

voltar para Usando o Monitor de TV

Voltar para usando o Monitor de TV<br>ativa/desativa o monitor do Laptop ou TV<br>definir a área de trabalho virtual<br>designar teclas aceleradoras de panorâm<br>ajustar a posição da tela

    definir a área de trabalho virtual

    designar teclas aceleradoras de panorâmica

    ajustar a posição da tela

    definir controles de correção de cor

    acrescentar uma capacidade multimídia em minha placa gráfica

**obter informações mais detalhadas** 

 $\Box$  Exibir esta tela da próxima vez que o Windows iniciar.

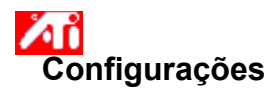

**Para configurar o monitor {button Continue com a atual** configura��o,IE(FE(`ati64hlp.stb'),`JI(`>install',`Setup4\_TV')',`JI(`>install',`Setup3\_TV')')}

- 1 Clique em Alterar Tipo de Display... **ou**
	- Em alguns sistemas, clique em Propriedades Avançadas.
- 2 Na área de Tipo de Monitor, clique em Alterar.
	- **ou**

Em alguns sistemas, clique na aba Monitor seguido de Alterar

- 3 Na caixa do Fabricante, selecione o fabricante correspondente ao seu monitor.
- 4 Na caixa de Modelos, selecione o modelo que corresponde ao seu hardware (consulte as especificações do fabricante caso necessário).
- 5 Clique em OK, e depois clique em Fechar.
- 6 Clique em OK para salvar as alterações e fechar Propriedades de Display.

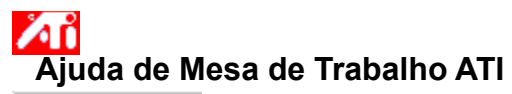

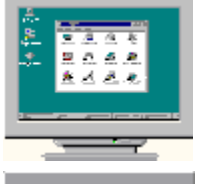

### **Usando o monitor de TV**

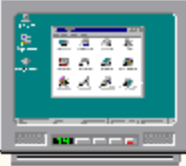

Sua placa gráfica está configurada para tela de TV. Pode conectar uma TV em sua placa gráfica ATI usando esta capacidade.

Se o monitor de TV não estiver sendo usado como tela de seu computador, poderá ser desativado para melhores resultados (taxas de atualização mais elevadas). O monitor de TV poderá ser ativado mais tarde.

{button Desabilite o display de TV,JI(`>taskwin1',`IDH\_Settings\_DisableTVOut')} {button Continue com a atual configuraï¿1/2ï¿1/2o,IE(FE(`ati64hlp.stb'),`JI(`>install',`Setup4\_TV')',`JI(`>install',`Setup3\_TV')')}

Mostrar esta janela quando o monitor de TV estiver ativado.

### **Ajuda de Mesa de Trabalho ATI**

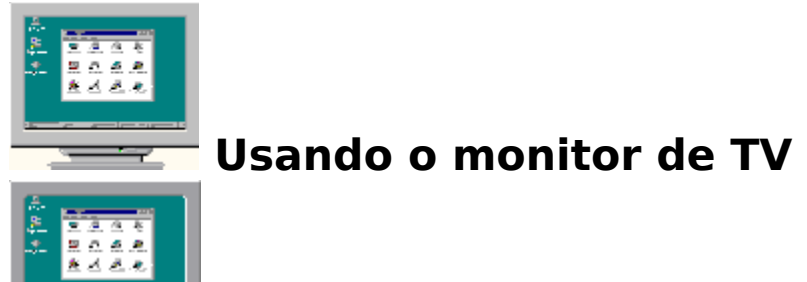

Sua placa gráfica está configurada para tela de TV. Pode conectar uma TV em sua placa gráfica ATI usando esta capacidade.

Se o monitor de TV não estiver sendo usado como tela de seu computador, poderá ser desativado para melhores resultados (taxas de atualização mais elevadas). O monitor de TV poderá ser ativado mais tarde.

{button Desabilite o display de TV,JI(`>taskwin1',`IDH\_Settings\_DisableTVOut')} {button Continue com a atual configuraï¿1/2ï¿1/20,IE(FE(`ati64hlp.stb'),`JI(`>install',`Setup4\_TV')',`JI(`>install',`Setup3\_TV')')}

Mostrar esta janela quando o monitor de TV estiver ativado.

# **Familiarizando-se...**

#### **Definindo Propriedades de Display ATI**

Agora que foram instalados os novos drivers de vídeo ATI talvez seja interessante investir alguns momentos para familiarizar-se com as características avançadas da placa de vídeo.

Para informações sobre a utilização da Ajuda, pressione a tecla **F1** a qualquer momento durante uma sessão de Ajuda.

#### **Explique-me como...**

- 5 alterar a resolução da tela
- definir a área de trabalho virtual
- designar teclas aceleradoras de panorâmica horizontal
- ajustar a posição da tela
- definir controles de correção de cor
- obter informações mais detalhadas
- Exibir esta tela da próxima vez que o Windows iniciar.

# **Familiarizando-se...**

#### **Definindo Propriedades de Display ATI**

Agora que foram instalados os novos drivers de vídeo ATI talvez seja interessante investir alguns momentos para familiarizar-se com as características avançadas da placa de vídeo.

Para informações sobre a utilização da Ajuda, pressione a tecla **F1** a qualquer momento durante uma sessão de Ajuda.

#### **Explique-me como...**

- 5 alterar a resolução da tela
- definir a área de trabalho virtual
- designar teclas aceleradoras de panorâmica horizontal
- ajustar a posição da tela
- definir controles de correção de cor
- obter informações mais detalhadas
- Exibir esta tela da próxima vez que o Windows iniciar.

# **ATI-TV**

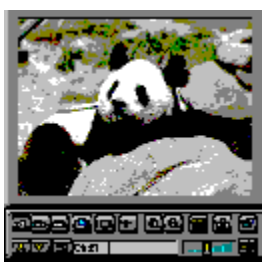

#### **Agora pode-se assistir TV, vídeos ou jogos em computadores!**

O ATI-TV (vendido separadamente) é um sintonizador de TV inteligente que você pode acrescentar em sua placa gráfica.

O ATI-TV aceita uma gama completa de entradas de vídeo/audio de praticamente qualquer fonte de vídeo: TV, antena/cabo, VCR, câmara de vídeo, Disco Laser e jogos de Vídeo.

Você pode usar o ATI-TV para fazer o seguinte:

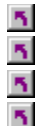

- Assistir TV em seu computador enquanto trabalha
- Assistir uma fita de Vídeo ou Filme em Disco Laser em seu computador
- Capturar, salvar e imprimir TV e imagens de vídeo
- Exibir e gravar texto de legendas.

O ATI-TV exibe televisão captada por antena ou por cabo e vídeo em tela completa ou em janela.

Contate o distribuidor para maiores detalhes.

#### **Observações**

É necessário um conector ISA disponível e um conector AMC (ATI Multimedia Channel) no cartão gráfico ATI ou na placa mãe.

Caso seja adquirido o ALL-IN-WONDER que já contém o Sintonizador de TV, não existe a necessidade do ATI-TV.

**h** Voltar para janela Familiarizando-se

# **ATI-TV**

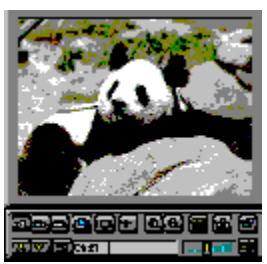

#### **Agora pode ver TV, vídeos ou jogos em seu computador!**

O ATI-TV (vendido separadamente) é um sintonizador de TV inteligente que você pode acrescentar em sua placa gráfica.

O ATI-TV aceita uma gama completa de entradas de vídeo/audio de praticamente qualquer fonte de vídeo: TV, antena/cabo, VCR, câmara de vídeo, Disco Laser e jogos de Vídeo.

Você pode usar o ATI-TV para fazer o seguinte:  $\overline{\mathbf{S}}$ 

- Assistir TV em seu computador enquanto trabalha
- Assistir uma fita de Vídeo ou Filme em Disco Laser em seu computador
- Capturar, salvar e imprimir TV e imagens de vídeo
- Exibir e gravar texto de legendas.

O ATI-TV exibe televisão captada por antena ou por cabo e vídeo em tela completa ou em janela.

Contate o distribuidor para maiores detalhes.

#### **Observações**

Ħ,  $\overline{\mathbf{S}}$  $\overline{\mathbf{S}}$ 

É necessário um conector ISA disponível e um conector AMC (ATI Multimedia Channel) no cartão gráfico ATI ou na placa mãe.

Caso seja adquirido o ALL-IN-WONDER que já contém o Sintonizador de TV, não existe a necessidade do ATI-TV. Volte para janela Familiarizando-se

# **Advertência Usando o monitor de TV**

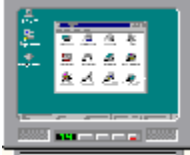

### **Se o display no monitor não for de boa qualidade, o monitor deve ser desligado.**

A placa gráfica está configurada para tela de TV. É possível a conexão de uma TV na placa gráfica ATI utilizando esta capacidade.

Caso a TV não esteja sendo utilizada como monitor de computador, a saída de monitor de TV deve ser desativada de modo a obter-se melhores resultados. (taxas de atualização mais elevadas). O monitor de TV poderá ser reativado mais tarde.

{button Desabilite o display de TV,JI(`>taskwin1',`IDH\_Settings\_DisableTVOut')} {button Continue com o display de TV habilitado,IE(FE(`ati64hlp.stb'),`JI(`>install',`Setup4\_TV')',`JI(`>install',`Setup3\_TV')')}

Mostrar esta janela quando o monitor de TV estiver ativado.

# **Advertência Usando o monitor de TV**

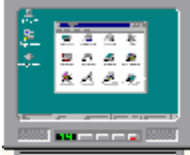

### **Se o display no monitor não for de boa qualidade, o monitor deve ser desligado.**

A placa gráfica está configurada para tela de TV. É possível a conexão de uma TV na placa gráfica ATI utilizando esta capacidade.

Caso a TV não esteja sendo utilizada como monitor de computador, a saída de monitor de TV deve ser desativada de modo a obter-se melhores resultados. (taxas de atualização mais elevadas). O monitor de TV poderá ser reativado mais tarde.

{button Desabilite o display de TV,JI(`>taskwin1',`IDH\_Settings\_DisableTVOut')} {button Continue com o display de TV habilitado,IE(FE(`ati64hlp.stb'),`JI(`>install',`Setup4\_TV')',`JI(`>install',`Setup3\_TV')')}

Mostrar esta janela quando o monitor de TV estiver ativado.
### **Ajuda de Mesa de Trabalho ATI Usando o monitor de TV**

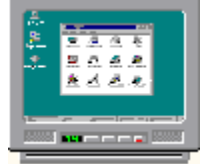

A placa gráfica ATI pode utilizar uma TV como monitor de computador. Para a utilização de uma TV como um monitor de computador, a saída de TV deve estar ativada.

Caso a TV não esteja sendo utilizada como monitor de computador, a saída de monitor de TV deve ser desativada de modo a obter-se melhores resultados. (taxas de atualização mais elevadas). O monitor de TV poderá ser reativado mais tarde.

{button Habilite ou desabilite o display de TV,JI(`>taskwin1',`IDH\_Settings\_DisableTVOut')} {button Continue,IE(FE(`ati64hlp.stb'),`JI(`>install',`Setup4\_TV')',`JI(`>install',`Setup3\_TV')')}

Mostrar esta janela quando o monitor de TV estiver ativado.

### **Ajuda de Mesa de Trabalho ATI Usando o monitor de TV**

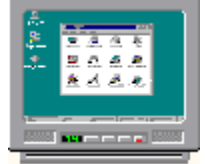

A placa gráfica ATI pode utilizar uma TV como monitor de computador. Para a utilização de uma TV como um monitor de computador, a saída de TV deve estar ativada.

Caso a TV não esteja sendo utilizada como monitor de computador, a saída de monitor de TV deve ser desativada de modo a obter-se melhores resultados. (taxas de atualização mais elevadas). O monitor de TV poderá ser reativado mais tarde.

{button Habilite ou desabilite o display de TV,JI(`>taskwin1',`IDH\_Settings\_DisableTVOut')} {button Continue,IE(FE(`ati64hlp.stb'),`JI(`>install',`Setup4\_TV')',`JI(`>install',`Setup3\_TV')')}

Mostrar esta janela quando o monitor de TV estiver ativado.

### **Panorâmica**

#### **Designação de teclas aceleradoras de panorâmica horizontal**

- 1 Clique aqui **h** para ver as Propriedades de Display.
- 2 Clique no tab de Panorâmica Horizontal ATI.
- 3 Selecione um item na Lista de Nomes.

A caixa de Descrição indica a operação da tecla aceleradora de controle selecionada.

- 4 Clique no Campo Valor.
- 5 Faça a designação de uma tecla aceleradora digitando uma combinação de teclas para usar em conjunto com CTRL + ALT.

ou

Clique no botão Padrões para designar as teclas aceleradoras padrão.

#### **Dicas**

É primeiro necessário definir a área de trabalho virtual para ativar a panorâmica horizontal.

É possível designar teclas aceleradoras para fazer panorâmica da área de trabalho, fazer zoom, e bloquear a Panorâmica da tela.

    Clique aqui {button ,JI(`>taskwin1',`To\_change\_the\_speed\_of\_your\_hotkeys')} para mudar a velocidade de panorâmica horizontal das teclas aceleradoras.

{button , KL(`panorï¿1/2mica')} Tópicos Relacionados

#### **Tecla aceleradora**

Uma ou mais teclas, usadas em conjunto com a tecla CTRL e ALT, para realizar uma ação.

#### **Padrões**

As definições padrão ou de fábrica designadas pelo fabricante.

#### **Zoom**

Mais Zoom diminui a resolução da tela na área de trabalho. Menos Zoom aumenta a resolução da tela na área de trabalho.

#### **Bloqueio da Panorâmica**

Bloqueia/desbloqueia a tela na atual posição na área de trabalho.

## **Panorâmica**

#### **Para desativar a panorâmica com mouse**

- 1 Clique aqui **h** para visualizar Propriedades de Display.
- 2 Clique no tab de Panorâmica ATI.
- 3 Selecione Panorâmica na lista de Nomes.
- 4 Clique na área de Valor
- 5 Digite uma combinação de tecla aceleradora

#### **Observação**

    Use uma combinação de tecla aceleradora para ativar/desativar a tela. Caso não tenha sido definido uma área de trabalho virtual, esta opção não estará disponível.

{button ,KL(`panor�mica')} Tópicos Relacionados

## **Panorâmica**

#### **Para alterar a velocidade de suas teclas aceleradoras**

- 1 Clique em Início, e aponte Configurações.
- 2 Clique no Painel de Controle.
- 3 Clique duas vezes no Teclado.
- 4 Na área de Velocidade de repetição, arraste o controle.

#### **Observação**

A velocidade de repetição do teclado determina a velocidade da panorâmica das teclas aceleradoras.

{button ,KL(`panor�mica')} Tópicos Relacionados

#### **Para alterar o driver de vídeo**

- 1 Clique aqui 1 para ver Propriedades de Display.
- 2 Clique no Tab de configurações.
- 3 Clique em Alterar o Tipo de Display... **ou**

Em alguns sistemas, clique em Propriedades Avançadas

4 Na área de Tipo do Adaptador, clique em Alterar **ou**

Em alguns sistemas, clique no Tab Adaptador, e clique Alterar.

- 5 Clique em Tenho o Disco.
- 6 Insira o CD-ROM de Instalação ATI ou o Disquete e digite o seguinte:

**X:\WIN95**, para CD-ROM (onde **X** é a letra do drive para sua unidade de CD-ROM) ou

**X:\WIN95**, para Disquete (onde **X** é a letra do drive do seu disquete), e clique OK.

7 Clique em OK.

Os arquivos do driver de vídeo serão copiados para seu computador.

8 Clique em Fechar

9 Clique em Aplicar para salvar as alterações, e depois Clique em Sim para reiniciar o Windows.

#### **Para mudar de monitor**

- 1 Clique aqui **h** para ver Propriedades de Display.
- 2 Clique no Tab de configurações.
- 3 Clique em Alterar Tipo de Display... **ou**

Em alguns sistemas, clique em Propriedades Avançadas

4 Na área de Tipo de Monitor, Clique em Alterar.

**ou** Em alguns sistemas clique no tab Monitor, e clique em Alterar

- 5 Clique em Mostrar todos os dispositivos.
- 6 Na caixa do Fabricante, selecione o fabricante apropriado do monitor.
- 7 Na caixa do Modelos, selecione o modelo que corresponde ao hardware (consulte as especificações do fabricante caso necessário).
- 8 Clique em OK, e depois clique em Fechar.
- 9 Clique em OK para salvar as alterações e fechar Propriedades de Display.

#### **Para salvar um esquema de configurações de área de trabalho**

- 1 Clique aqui 1 para ver Propriedades de Display.
- 2 Clique no Tab de configurações.
- 3 Clique em Salvar Como...

A caixa de diálogo Salvar Esquema será aberta.

4 Digite o nome do esquema de definições, e depois clique em OK.

O nome que você selecionar aparecerá na lista de Esquemas.

#### **Dica**

    Na caixa Tecla Aceleradora, é possível designar uma combinação de tecla acelerada que poderá ser usada mais tarde para recuperar este esquema de configuração da área de trabalho.

### **Para excluir um esquema de configurações da área de trabalho**

- 1 Clique aqui **h** para ver Propriedades de Display.
- 2 Clique no Tab de configurações.
- 3 Na lista na Área do Esquema, clique no esquema que deseja excluir.
- 4 Clique em Excluir.

#### **Para chamar um esquema de configurações de área de trabalho**

- 1 Clique aqui 1 para ver Propriedades de Display.
- 2 Clique no Tab de configurações.
- 3 Na lista na Área do Esquema, clique no esquema que deseja recuperar.

As propriedades na página de Configurações estão agora definidas conforme o esquema selecionado.

4 Clique em OK ou em Aplicar para ativar as propriedades do esquema selecionado.

#### **Para alterar a resolução da tela**

1 Clique aqui 1 para ver Propriedades de Display.

- 2 Clique no Tab de configurações.
- 3 Na área de Display, arraste o controle superior.
- 4 Clique em Aplicar.
- 5 Para examinar a configuração da nova área de trabalho, clique em OK.
- 6 Para aceitar esta configuração, clique em OK. Caso contrário, clique em Não.

#### **Observação**

O seu monitor e adaptador de vídeo determinam a possibilidade ou não de alterar a resolução da tela.

Quando o tamanho da área de trabalho (controle inferior) estiver maior que a resolução da tela, será ativado o recurso de Área de trabalho Virtual

#### **Para definir a Área de Trabalho Virtual**

- 1 Clique aqui 1 para ver Propriedades de Display.
- 2 Clique no Tab de configurações.
- 3 Na Área de Display, selecione um tamanho para a Área de trabalho Virtual, arrastando o controle inferior para a direita.
- 4 Clique em Aplicar.
- 5 Para examinar a configuração da área de trabalho virtual, clique em OK.
- 6 Para aceitar a configuração, clique em Sim.

ou

Caso contrário, clique em Não.

#### **Observação**

Para ver porções da área de trabalho virtual não visíveis na tela, faça uma panorâmica, usando o mouse ou as teclas aceleradoras designadas.

#### **Para alterar o número de cores exibidas em seu monitor**

- 1 Clique aqui **h** para ver Propriedades de Display.
- 2 Clique no Tab de configurações.
- 3 Na lista de Paletas de Cor, clique no número de cores que você deseja que o monitor exiba.

#### **Observação**

O seu monitor e adaptador de vídeo determinam o número máximo de cores que podem aparecer na sua tela.

#### **Para usar fontes de tela maiores ou menores**

- 1 Clique aqui **h** para ver Propriedades de Display.
- 2 Clique no Tab de configurações.
- 3 Na Caixa de Tamanho de Fonte, escolha o tamanho desejado da lista.
- 4 Para personalizar o tamanho das fontes exibidas, clique em Personalizadas.

Em alguns sistemas, para personalizar o tamanho das fontes, escolha Outros na lista.

#### **Observação**

**ou**

Se a área de Tamanho da Fonte não estiver disponível, certifique-se de que a Área de Display esteja definida como maior de 640 por 480 pixels. Se 640 por 480 pixels for a única configuração disponível, não é possível alterar o tamanho do fonte.

#### **Para designar uma tecla aceleradora a um Esquema da área de trabalho**

- 1 Clique aqui 1 para ver Propriedades de Display.
- 2 Clique no Tab de configurações.
- 3 Selecione o Esquema da área de trabalho desejado na lista de Esquemas.
- 4 Clique no campo de Tecla Aceleradora.
- 5 Designe uma tecla aceleradora, digitando uma combinação de teclas. Por exemplo, CTRL+ALT + X.

#### **Observação**

Só são permitidas certas combinações de tecla acelerada.

#### **Resolução da Tela**

A Resolução da Tela é o número de pixels exibidos na tela, expresso como um número na forma LxA, onde L é o número de pixels exibidos horizontalmente (Largura) e A é o número de pixels exibidos verticalmente (Altura). As resoluções de tela típicas incluem 640x480, 800x600, 1024x768, 1152x864 e 1280x1024.

#### **Pixel**

Um pixel é um "ponto" na tela. Cada pixel pode ser de uma cor diferente. O número possível de cores é determinado pela profundidade de cor.

#### **Profundidade de Cor/bpp**

O número de cores disponíveis, ou a profundidade de cor, é determinado pelo número de bits associados a cada pixel para representar a cor deste pixel. Este valor é especificado como o valor de bpp (bits por pixel). Os valores normais são:

8 bpp - resultam em 256 cores

 $16$  bpp - resultam em 65K cores

 $24$  bpp - resultam em 16,7M cores.

#### **Área de trabalho Virtual**

O Windows utiliza uma área chamada a Área de trabalho. Quando a Área de trabalho for maior que a Resolução da Tela, ela é denominada Área de trabalho Virtual. Com uma Área de trabalho Virtual, somente uma porção da Área de trabalho fica visível de uma vez na tela.

## **ATI DeskTop Help**

**Para visualizar a Versão da Ajuda**

1 Clique aqui 5 para visualizar a Versão da Ajuda.

## <mark>اڌ</mark><br>Settings

#### **Para ativar/desativar o monitor ou o display do laptop**

- 1 Clique aqui para 1 visualizar as Propriedades de Display.
- 2 Clique no tab Configurações.
- 3 Clique na caixa Monitor para ativar/desativar o monitor.

#### **ou**

Clique na caixa LCD para ativar/desativar o display do laptop.

#### **Observação**

    Caso exista uma marca sob a opção de display, esta estará ativada.

    É necessário um Laptop para a opção LCD aparecer.

    Quando uma opção de display for selecionada, o modo display mudará automaticamente para o modo compatível.

#### **Para ativar/desativar o display em monitor, laptop ou TV**

- 1 Clique aqui para 1 visualizar as Propriedades do Display.
- 2 Clique no tab Configurações.
- 3 Clique na caixa Monitor (se disponível) para ativar/desativar o display em monitor.

#### **ou**

Clique na caixa LCD para ativar/desativar o display em laptop.

#### **ou**

Clique na caixa TV para ativar/desativar o display em TV.

#### **Observação**

 Caso exista uma marca sob a opção de display, ou a caixa de verificação não está disponível, então esta opção de display estará ativada.

É necessário um Laptop para a opção LCD aparecer.

 Quando uma opção de display for selecionada, o modo display mudará automaticamente para o modo compatível.

{button ,JI(`',`TROUBLE\_tips')} Dicas para a Solução de problemas {button ,EF(`atipr.exe',`',1,`')} Assistente de Relatório de Problema

#### **Dicas para a Solução de Problemas**

As dificuldades com o display do seu computador podem surgir como resultado de uma combinação de fatores. A seguir são listados vários pontos de verificação para ajudar na identificação de problemas.

#### **O que há de errado?**

{button ,JI(`',`TROUBLE\_tips\_system\_lockup')} Depois de instalar a placa de vídeo, o computador trava aleatoriamente.

{button ,JI(`',`TROUBLE\_tips\_no\_sync')} O display não sincroniza.

{button ,JI(`',`TROUBLE\_tips\_low\_resolution')} Não é possível selecionar as cores / resolução da tela desejada.

{button ,JI(`',`TROUBLE\_tips\_no\_install')} O driver de vídeo não funciona corretamente

#### **Se o sistema ficar paralisado**

    Certifique-se de que o cartão esteja corretamente assentado e que tenha sido instalado por meio do assistente "Adicionar Novo Hardware" no Painel de Controle. Consulte o guia do usuário ATI ou a Ajuda do Windows para obter informações sobre a utilização deste assistente.

Tente iniciar o Windows no Modo de Segurança. Para saber como, clique aqui<br>
Tento de placa em outro sistema. Se a placa funcionar bem em outro sistema,     Prove a placa em outro sistema. Se a placa funcionar bem em outro sistema, o problema provavelmente é devido a uma configuração incorreta ou a um conflito entre hardware. Para iniciar a Sessão de Solução de Problemas de Conflitos entre Hardware, inicie a Ajuda do Windows e, no Índice, digite "conflito de hardware".

{button ,EF(`Windows.hlp',`',1,`')} Clique aqui para iniciar a Ajuda do Windows

### **Se display sair de sincronismo**

    Foi selecionado o tipo errado de monitor.

    Para selecionar um novo monitor, clique aqui

#### **Se o driver de vídeo não funcionar corretamente**

- Instale um driver padrão incluído nos discos de instalação do Windows 95, seguindo os seguintes passos:
- 1 Clique aqui 1 para ver Propriedades de Display.
- 2 Clique no tab de Definições.
- 3 Clique em Alterar o Tipo de Display..

#### **ou**

Em alguns sistemas clique em Propriedades Avançadas.

4 Na área Tipo de Adaptador, clique em Alterar.

#### **ou**

Em alguns sistemas, clique no tab Adaptador e clique Alterar.

- 5 Se não estiver já selecionado, clique em Mostrar todos os dispositivos.
- 6 Na lista de Fabricantes, selecione ATI Technologies.
- 7 Na lista de Modelos, selecione o driver de vídeo que corresponde ao adaptador de vídeo ATI.
- 8 Clique em OK, e depois clique em Fechar.
- 9 Clique em Aplicar para salvar as alterações e depois clique em Sim para reiniciar o Windows.

#### **Se não conseguir definir as cores/resolução desejada**

    A combinação de profundidade de cor e resolução da tela disponível na Página de configurações depende das capacidades da placa de vídeo instalada.

    É provável que BIOS tenha sido informado de que esta combinação não está disponível, com base na configuração de monitor/placa de vídeo selecionada.

## **Suporte Técnico**

Consulte o revendedor para obter suporte técnico.

### **Suporte Técnico**

#### **Contatando o suporte técnico da ATI**

A ATI fornece suporte técnico aos usuários registados.

A fim de podermos ajuda-lo com a rapidez e eficiência, verifique se:

{button ,JI(`',`TROUBLE\_faqs')} as FAQs já foram revistas.

{button ,JI(`',`TROUBLE\_tips')} já foram tentadas as dicas de solução de problemas.

{button ,EF(`atipr.exe',`',1,`')} o Relatório de Problemas do Assistente já foi preenchido?

Os Horários do Suporte Técnico da ATI são os seguintes:

De Segunda a Sexta: 9:00 às 19.00 E.S.T. Telefone: (905) 882-2626 Facsimile: (905) 882-0546 BBS\*: (905) 764-9404 Endereço ATI FTP: ftp://ftp.atitech.ca Compuserve: GO ATITECH @ATI SUPPORT 74740,667 \*(14400/9600/2400/1200 baud, 8 data, no parity, 1 stop bit)

#### **Para iniciar o Windows em modo seguro**

- 1 Imprima este tópico para sua referência.
- 2 Reinicie o computador clicando no botão Início, clicando em Desligar, e depois em Reiniciar o Computador. ou

Se o sistema estiver paralisado, pressione CTRL+ALT+DEL, ou pressione o botão RESET do computador.

- 3 Ao aparecer a mensagem "Iniciando Windows 95", pressione F8.
- 4 Para iniciar o Windows sem suporte da rede, escolha Modo Seguro.

Para iniciar o Windows com suporte da rede, escolha Modo Seguro com Suporte de Rede.

No modo seguro, o Windows usa definições padrão (sem rede, monitor VGA, driver de mouse Microsoft, e os drivers de dispositivos mínimos exigidos para iniciar o Windows). Não há acesso a unidades de CD-ROM, impressora ou outros dispositivos.

#### **Observação**

Se o sistema funcionar corretamente em modo seguro com o adaptador de vídeo ATI, mas não no modo normal, é provavelmente devido a um driver de vídeo defeituoso ou a um conflito de hardware.

Para tentar resolver um conflito de hardware, clique no botão Voltar e siga as instruções oferecidas.

Para mudar de driver de vídeo, Clique aqui .

## **Perguntas Freqüentemente Feitas**

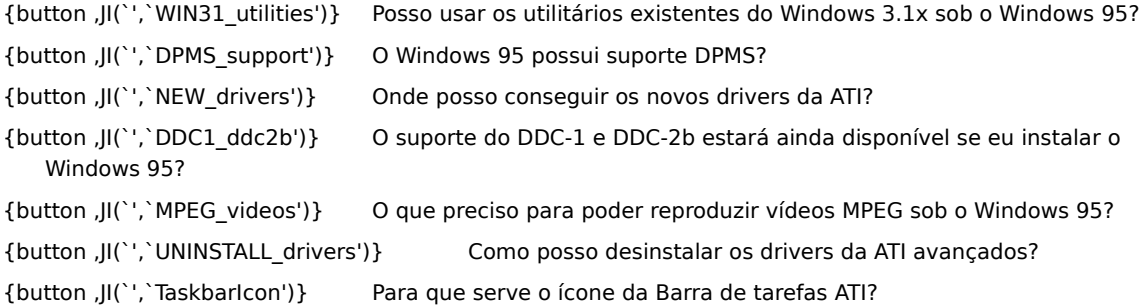
#### **É possível a utilização de utilitários existentes do Windows 3.1x sob o Windows 95**

Os drivers anteriores mach64, FlexDesk+ e WinSwitch foram elaborados para valer-se das capacidades do Microsoft Windows 3.1x e não funcionam com o Windows 95.É necessário o driver avançado ATI para Windows 95 a fim de utilizar os utilitários ATI no Windows 95.

#### **O Windows 95 possui suporte do DPMS?**

Todos os produtos da ATI baseados em mach64 e 3D RAGE suportam DPMS.

#### **Para ativar o suporte de DPMS**

- 1 Clique aqui **h** para ver Propriedades de Display.
- 2 Clique no Tab de configurações.
- 3 Clique em Alterar Tipo de Display...

#### **ou**

Em alguns sistemas clique em Propriedades Avançadas.

4 Na Área Tipo de Monitor, clique em alterar.

#### **ou**

Em alguns sistemas, clique no tab Monitor e clique em Alterar

- 5 Clique no Tab de Proteção de Tela.
- 6 Nos recursos de conservação de energia na área do monitor, marque a caixa Reserva de Baixo Consumo.
- 7 Digite o tempo de espera para o monitor entrar em modo de espera.
- 8 Nos recursos de conservação de energia na área do monitor, marque a caixa de Desligamento do monitor.
- 9 Digite o tempo de espera para o monitor desligar-se.

### **Onde posso conseguir os novos drivers da ATI?**

Consulte o revendedor para obter os novos drivers da ATI.

#### **Existe a disponibilidade de suporte do DDC-1 e DDC-2b caso Windows 95?**

Sim, os nossos produtos baseados em mach64 e 3D RAGE que possuem o DDC-1 e DDC-2b integrado ainda operam com todas as versões dos drivers de Windows 95 da ATI. Caso exista um monitor compatível com a DDC -1 ou a DDC-2b, estas placas usarão esta característica para configurar a taxa de atualização e sincronização ideais.

#### **O que é necessário fazer para reproduzir vídeos MPEG em Windows 95**

A ATI oferece um software para reproduzir MPEG elaborado para funcionar com os produtos de aceleração gráfica baseados em mach64 e 3D RAGE com a finalidade de ser usado sob o Windows 95. O ATI Player suporta sistemas baseados em Pentium, compatíveis com MPC-3 e é puramente uma atualização de software que permite os cartões baseados em mach64 e 3D RAGE usufruir dos vídeos baseados em MPEG, sem o alto custo de cartões de hardware MPEG. O ATI-Player possibilita vídeos com movimento e tamanho total, excelente qualidade de reprodução de cor com a reprodução MPEG em até 30 quadros por segundo.

#### **Como desinstalar os drivers da ATI avançados?**

Os drivers da ATI não possuem a capacidade integrada de serem desinstalados. No entanto, quem usa o Windows 95 e que instalou o software Microsoft Plus! (disponível da Microsoft como programa auxiliar) antes da instalação do driver de vídeo, pode ir até o Painel de Controle, clicar em Adicionar/Remover Programas, e a instalação do driver aparecerá na lista no menu inferior. Selecione este item, e o driver será removido, e o sistema será reconfigurado com o driver detectado pelo Windows 95 por ocasião da instalação inicial.

#### **Observação**

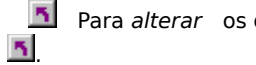

Para alterar os drivers de vídeo, clique aqui

#### **Solução de Problemas com o Display de TVTroubleshooting Tips**

As dificuldades com o display em TV podem acontecer como resultado de uma combinação de fatores. A seguir são listados vários pontos de verificação para ajudar na identificação de problemas.

Caso esteja enfrentando dificuldades com o seu cartão gráfico ATI ou display no seu monitor, clique aqui {button ,JI(`',`TROUBLE\_tips')}.

#### **O que está errado?**

{button ,JI(`',`TROUBLE\_tips\_TV\_display')} Não é possível fazer o display aparecer na TV.

{button ,JI(`',`TROUBLE\_tips\_TV\_text')} O texto na TV aparece muito pequeno.

{button ,JI(`',`TROUBLE\_tips\_TV\_bright')}    A visualização de gráficos na TV é difícil.

{button ,JI(`',`TROUBLE\_tips\_TV\_monitor')}    Quando o display na TV é acionado, o monitor do computador fica distorcido ou aparece amassado.

#### **Caso não seja possível fazer o display aparecer na TV.**

Assegure-se que o display em TV foi ativado clicando na caixa correspondente na página Configurações. Clique aqui

para ver as propriedades do display e clique no tab Configurações. Uma TV deve estar conectada ao computador para a habilitação do display em TV.

Assegure-se que a resolução de tela está configurada para ou 640 x 480 ou 800 x 600.

    Poderá ser necessário colocar o TV em modo Vídeo. Para mais informações, veja a documentação fornecida com a TV.

{button ,AL(`tvout')}    Tópicos Relacionados

{button ,JI(`ati64ptb.HLP',`TROUBLE\_tips\_TVDisplay')}    Retornar às dicas de solução de problemas do display em TV.

#### **Se o texto na TV aparecer muito pequeno**

Aumente o tamanho dos fontes. Clique aqui

 para visualizar as Propriedades do Display e clique no tab Configurações. Clique em Pessoais e aumente o fonte até este poder ser lido claramente na TV.

Aumente o tamanho do fonte no aplicativo sendo usado. Por exemplo, caso esteja navegando na Web, escolha o fonte 14 ou maior no navegador que estiver usando.

Execute um zoom no display para torna-lo mais fácil de ler. Uma tecla aceleradora Zoom poderá ser selecionada na página Panorâmica. Clique aqui

para visualizar as Propriedades do Display e clique no tab Panorâmica.

{button ,AL(`tvout')}    Tópicos Relacionados

{button ,JI(`ati64ptb.HLP',`TROUBLE\_tips\_TVDisplay')}    Retornar às dicas de solução de problemas do display em TV

#### **É difícil a visualização de gráficos na TV**

Diminua o brilho na TV. Ë mais fácil visualizar gráficos na TV com o brilho reduzido. Clique aqui

 para visualizar as Propriedades do Display. Clique no tab Ajustes e selecione TV no menu Dispositivo de Display. Clique em avançado e ajuste as barras deslizantes de brilho para reduzir o nível de brilho.

 Execute um zoom no display para torna-lo mais fácil de ler. Uma tecla aceleradora Zoom poderá ser selecionada na página Panorâmica. Clique aqui

para visualizar as Propriedades do Display

{button ,AL(`tvout')}    Tópicos Relacionados

{button ,JI(`ati64ptb.HLP',`TROUBLE\_tips\_TVDisplay')}    Retornar às dicas de solução de problemas do display em TV

#### **Caso o monitor do computador fique distorcido ou apareça amassado**

    Isto ocorre porque o display se ajusta para as dimensões da TV. Para corrigir o display no computador, utilize os controles no monitor para ajustar o tamanho e posição do display.

    Alguns monitores mono - freqüência podem não funcionar com a TV ativada. Caso isto aconteça, desative o display para a TV para restaurar o display no monitor do computador.

{button ,AL(`tvout')}    Tópicos Relacionados

{button ,JI(`ati64ptb.HLP',`TROUBLE\_tips\_TVDisplay')}    Retornar às dicas de solução de problemas do display em TV